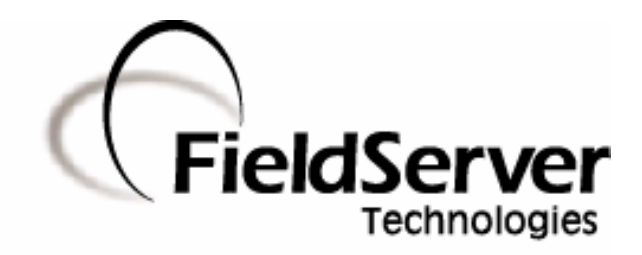

-

A Sierra Monitor Company

## **Driver Manual (Supplement to the FieldServer Instruction Manual)**

# **FS-8700-20 Profibus DP**

## **APPLICABILITY & EFFECTIVITY**

**Effective for all systems manufactured after May 1, 2001** 

**Driver Version: 1.02 Document Revision: 4** 

# **Table of Contents**

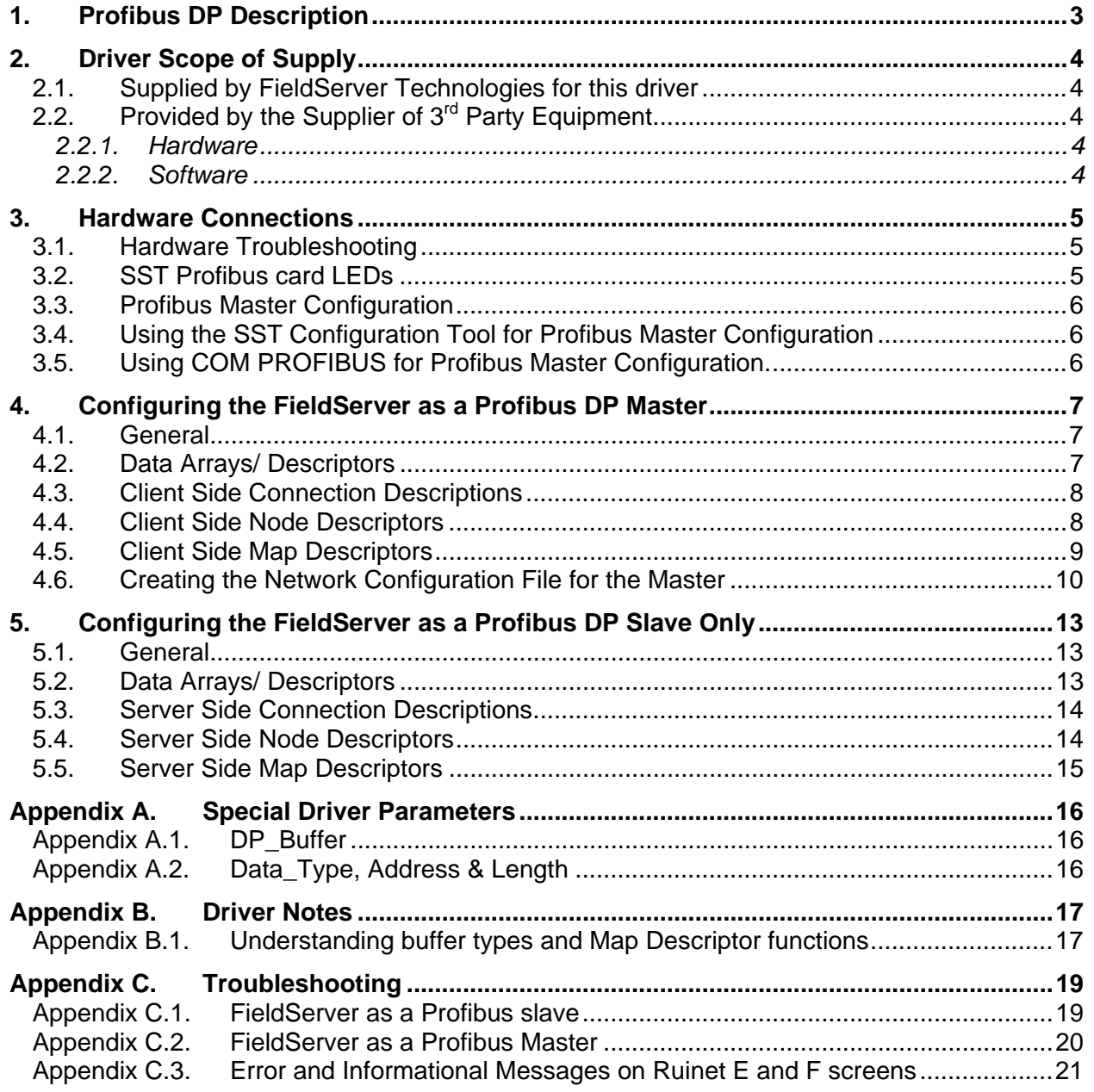

#### **1. Profibus DP Description**

The Profibus DP driver allows the FieldServer to transfer data to and from devices using Profibus DP protocol. The Communications Adapter card is included with the FieldServer. The FieldServer can function as either a Master or a Slave on the Profibus Network.

When acting as a DP Master, the FieldServer requires a Profibus master configuration file in addition to its own configuration file. The Profibus master configuration file (bridge.bss/bridge.2bf) describes the operating network, and the FieldServer configuration file (config.csv) describes the data that will be accessed within the Profibus slaves. As slaves are added or removed from the Profibus network, the Profibus master configuration file will need to be updated. The Profibus master configuration is created using a Profibus configuration tool. The tool provided on the SST CD can be used to create this file.

As a slave, the Profibus DP driver allows the FieldServer to be a single slave station to another master. This slave is capable of transferring 244 bytes of input and 244 bytes of output to the other master. If it is necessary to transfer more data to a Profibus master, then the Profibus DPMS driver and adapter card will be necessary. For Slave applications, the Profibus master configuration file is not used, and only the FieldServer configuration file will be used to set the FieldServer's Profibus Slave station address and buffer sizes.

To connect to the Profibus network, the FieldServer has been equipped with a 5136-PFB-ISA card. This card has a standard DB-9 Profibus port that will accommodate a DB9 (Male) Profibus connector (supplied) and drop cable (not supplied).

The 5136-PFB-ISA card requires firmware (PFBDP.SS1) which will be factory installed onto the FieldServer prior to shipment.

The information that follows describes how to expand upon the factory defaults provided in the configuration files included with the FieldServer.

#### **2. Driver Scope of Supply**

## **2.1. Supplied by FieldServer Technologies for this driver**

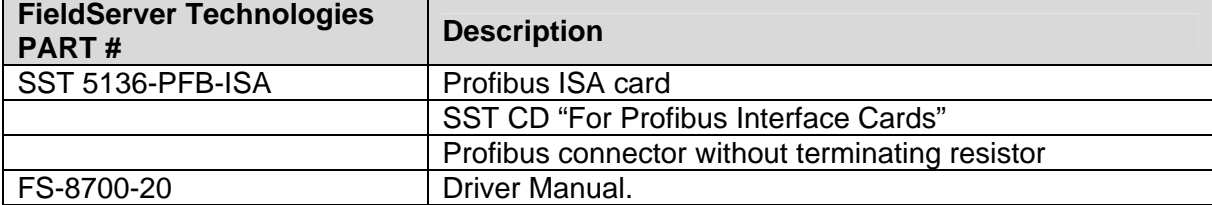

## **2.2. Provided by the Supplier of 3rd Party Equipment**

#### **2.2.1. Hardware**

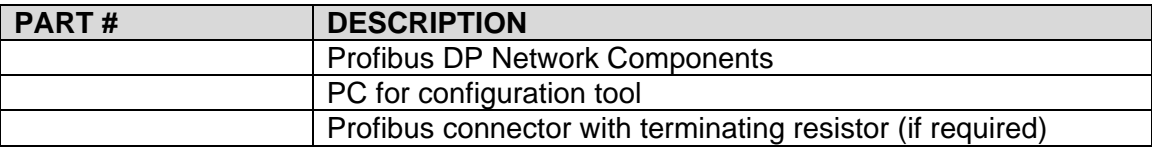

## **2.2.2. Software**

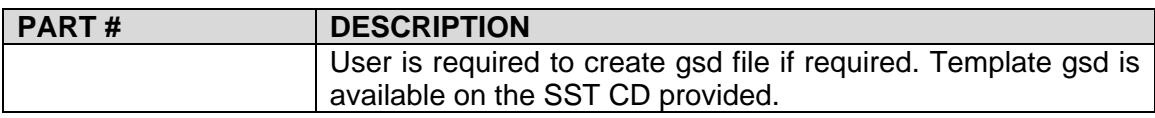

#### **3. Hardware Connections**

The FieldServer is equipped with a SST 5136-PFB-ISA interface card, which has a standard Profibus DB-9 interface available for connection to the Profibus network. If the FieldServer is located at an end of the network, termination will be required. For more information on Profibus cables and connections, please refer to the documentation provided on the SST CD.

WARNING: Improper cabling can cause physical layer problems that are hard to diagnose.

The FieldServer is connected to the Profibus DP as shown in the connection drawing below:

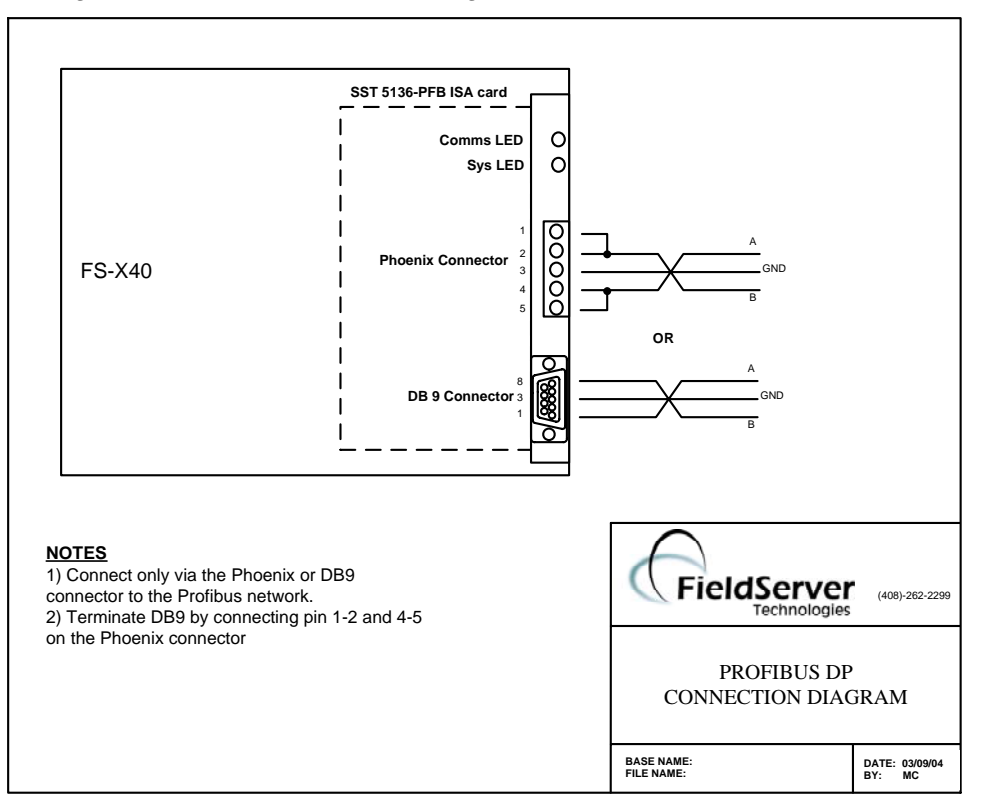

Configure the Profibus DP according to manufacturer's instructions

## **3.1. Hardware Troubleshooting**

During initialization, the Profibus DP driver checks for the 5136-PFB-ISA hardware and checks for any conflicts with other hardware. If any errors occur during initialization, an entry in the error log will be produced.

## **3.2. SST Profibus card LEDs**

There are two LEDs on the SST Profibus Card. When operating normally the COM LED should remain solid green. Any communications errors will cause it to flash red for at least one second. The SYS LED shows the status of both the master and slave. If using either the slave or master, the SYS LED will show green if all is ok, amber if all is ok but the bus is running in program mode, and red if there is a problem. If running both master and slave, the LED will sequence through the master status, the slave status and then off.

#### **3.3. Profibus Master Configuration**

If using the FieldServer as a Profibus master, provide a configuration file to fully describe the network connected to the FieldServer. The Profibus driver will accept a 2BF file or a BSS file. The 2BF file is created using COM PROFIBUS from Siemens. The BSS file is created using the SST Profibus Configuration tool. These files can be loaded onto the FieldServer using the FieldServer RUI utilities.

If no configuration file is found on the FieldServer, the Profibus DP driver will still be available as a slave if the System\_Station\_Address and local Node ID values match. See section on configuring as a Slave for more details. After power up, the FieldServer will continually try to detect the Profibus baud rate. Once detected, the FieldServer will go online and send its inputs to the master, and receive its outputs from the master. The size of the input and output buffers are determined by examining the Map Descriptors within the FieldServer configuration file.

## **3.4. Using the SST Configuration Tool for Profibus Master Configuration**

To use the SST Configuration tool, install it onto a Windows machine from the CD provided.

After starting the tool:

Create a new network specifying the SST 5163-PFB-ISA as the master.

Set the network properties such as baud rate by right clicking on the PROFIBUS-DP icon.

Add the slaves intended to connect to the network.

When complete, save the network and from the Edit menu, select export binary. Save the binary file as bridge.bss.

Send bridge.bss to the FieldServer using RUI utilities.

### **3.5. Using COM PROFIBUS for Profibus Master Configuration.**

Please refer to the COM PROFIBUS manual for instructions on how to create a master configuration file using COM PROFIBUS. Once completed, save the binary file as bridge.2bf and send it to the FieldServer using RUI utilities.

## **4. Configuring the FieldServer as a Profibus DP Master**

The sections below describe the parameters available for configuring the driver as a Client. Note that \* indicates an optional parameter, with the bold legal value being the default.

#### **4.1. General**

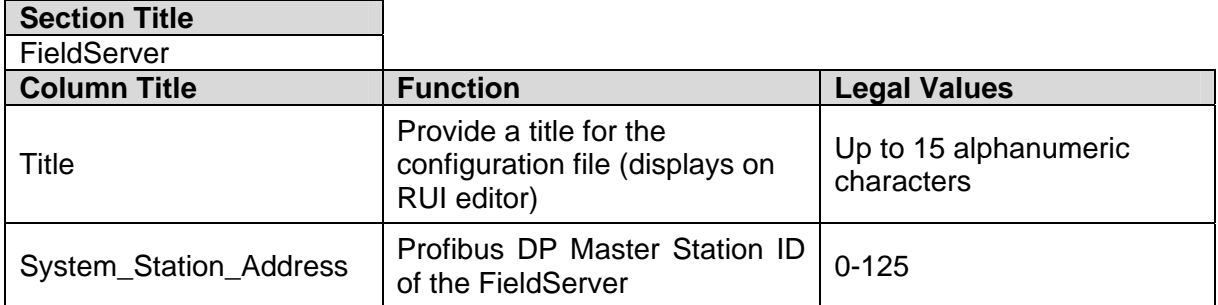

#### **Example:**

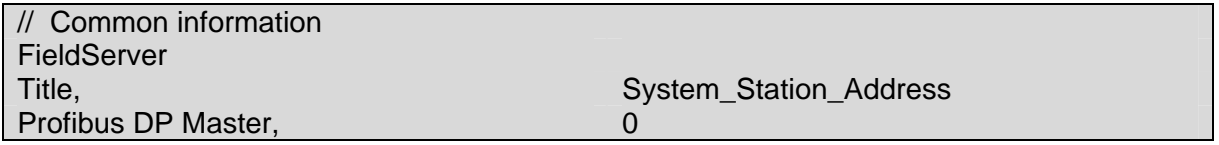

#### **4.2. Data Arrays/ Descriptors**

Data Arrays are the neutral data buffers used by the FieldServer to pass data between communications drivers, and are defined as follows:

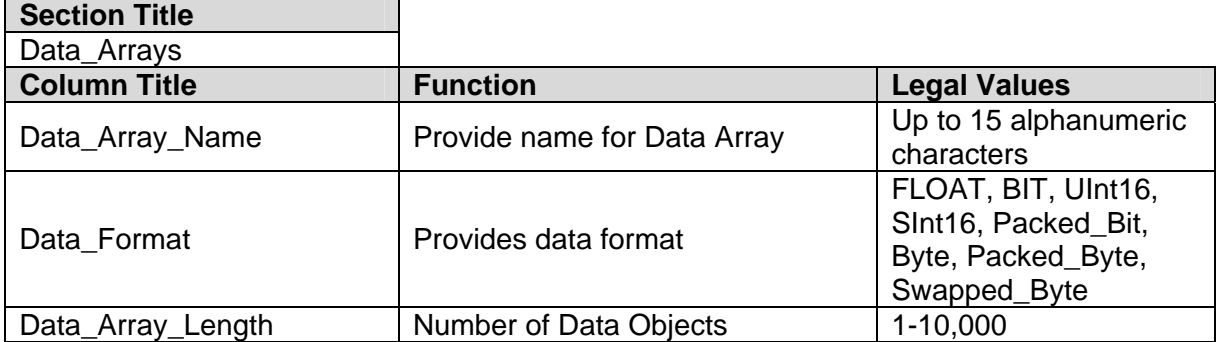

#### **Example**

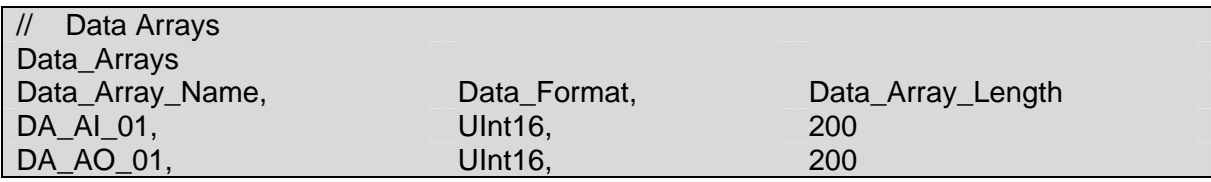

## **4.3. Client Side Connection Descriptions**

The adapter used for the Profibus driver must be declared in the connections section.

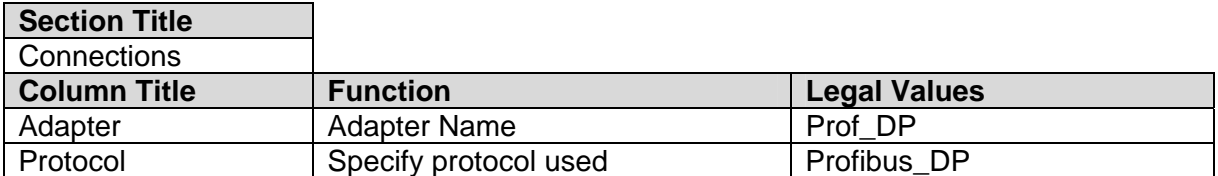

#### **Example**

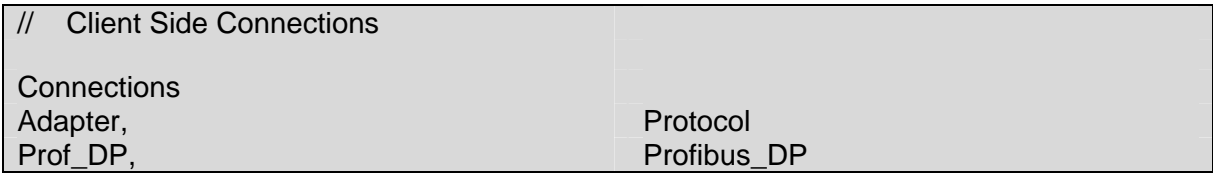

#### **4.4. Client Side Node Descriptors**

For each Profibus slave that the user wishes to access data on, an entry into a node table must be made. The table associates a name with the node number and connection.

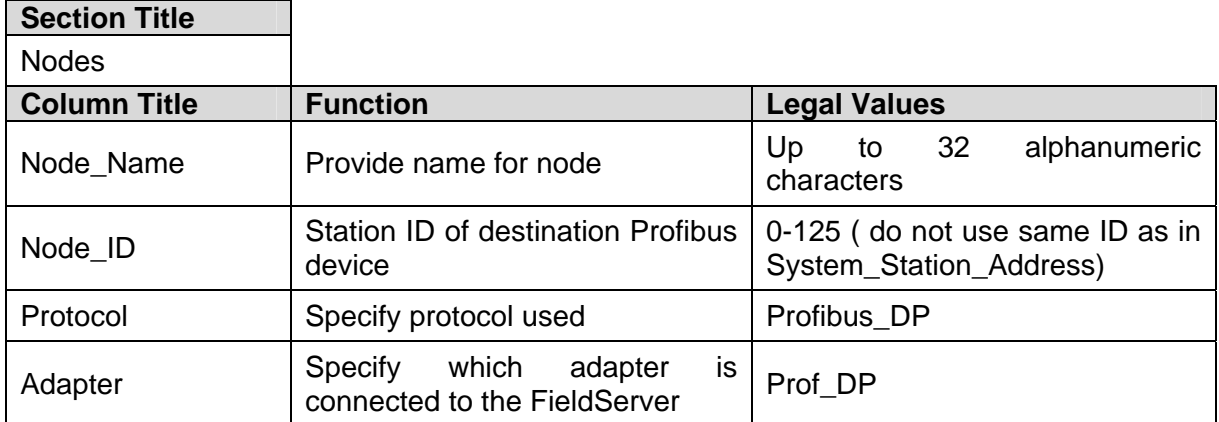

#### **Example**

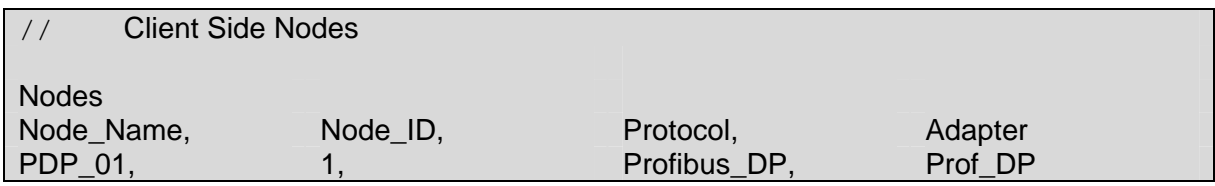

#### **4.5. Client Side Map Descriptors**

Map Descriptors control when and how data is transferred to or from the Profibus slaves.

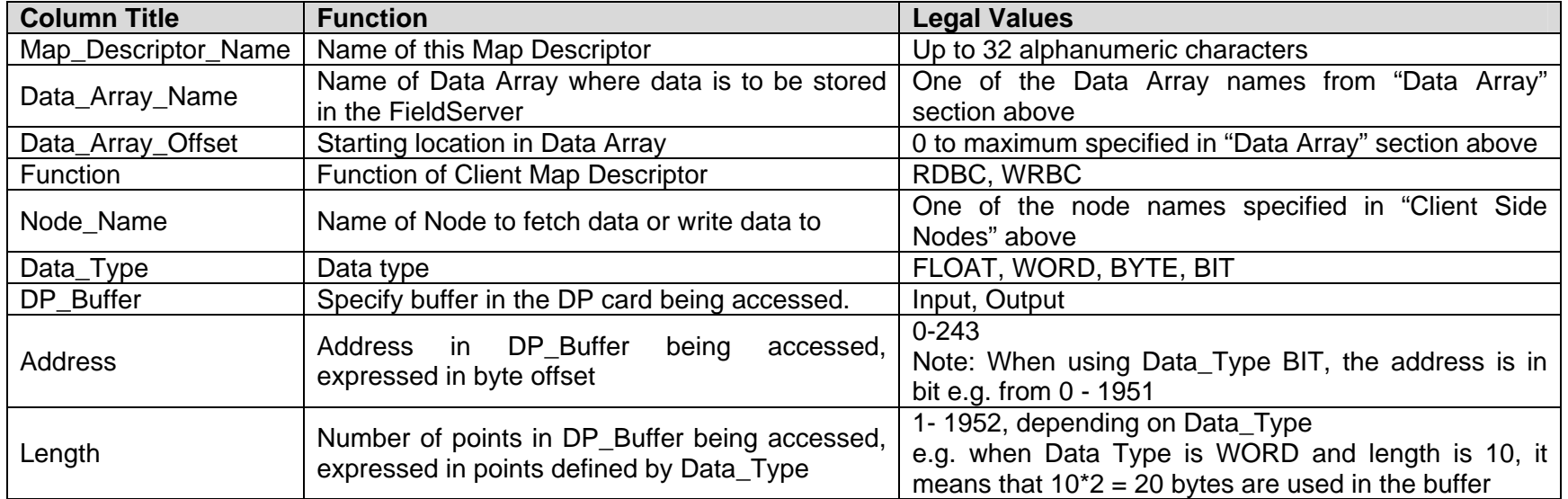

#### **Example**

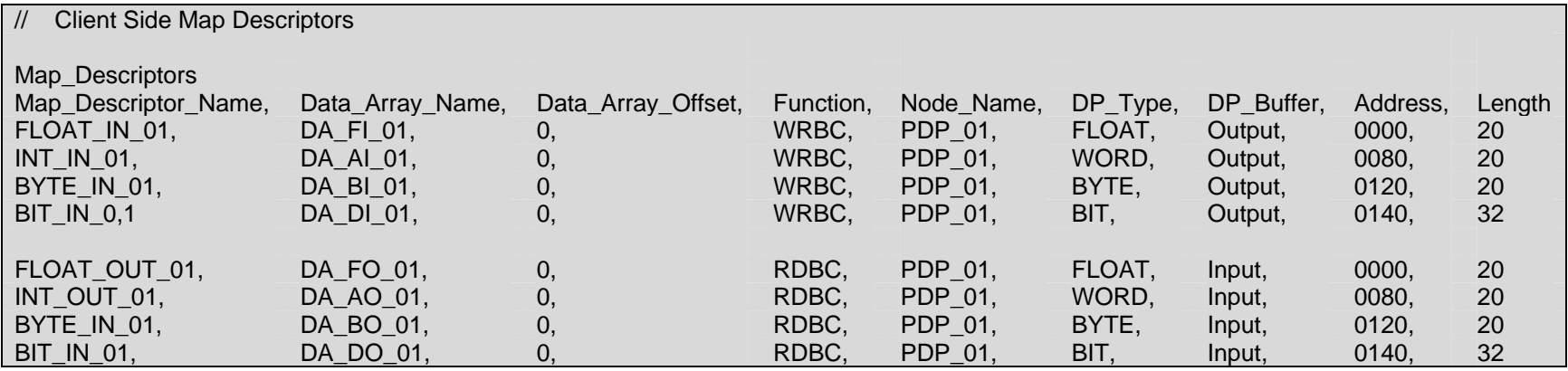

#### **4.6. Creating the Network Configuration File for the Master**

The output of this procedure is a bridge.bss file that has to be downloaded to the FieldServer.

1) Start the SST Profibus Network Configuration Tool and drag the 5136-PFB-ISA MASTER [Rev 1.3] Master device into the right-hand window pane.

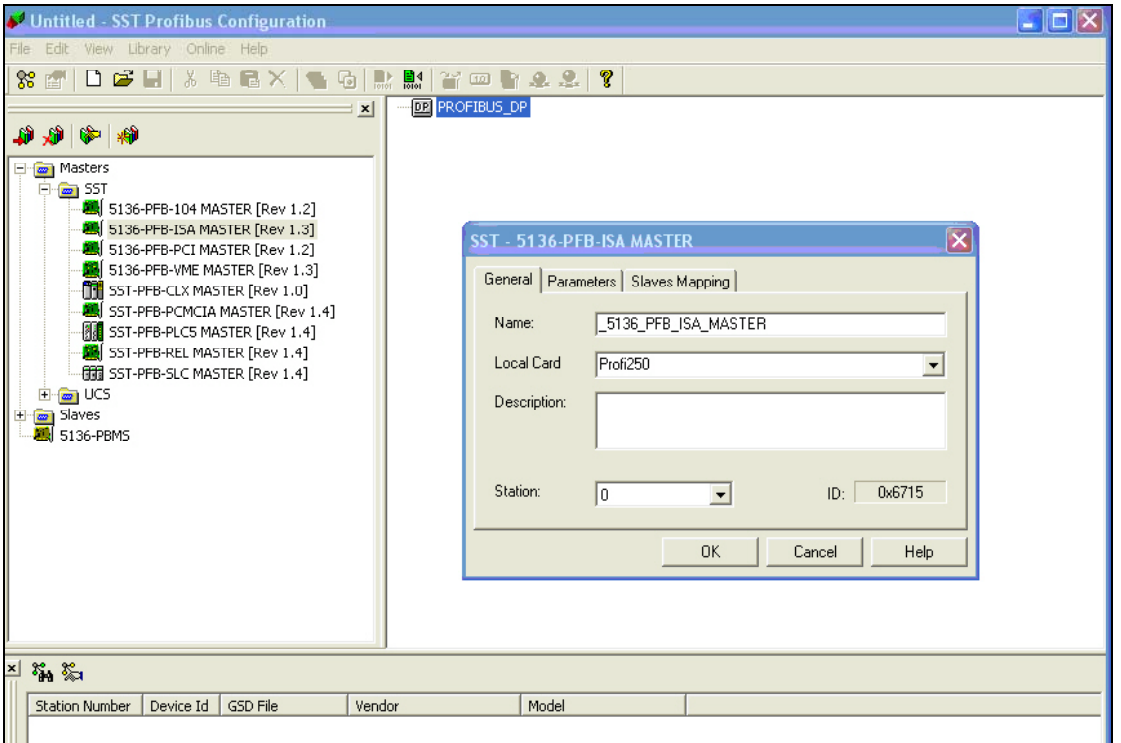

2) Set the Station to be the same as defined under System\_Station\_Address in the config.csv file. Click OK to close the Master window.

3) Right-click on the PROFIBUS\_DP icon and choose Properties to configure the network.

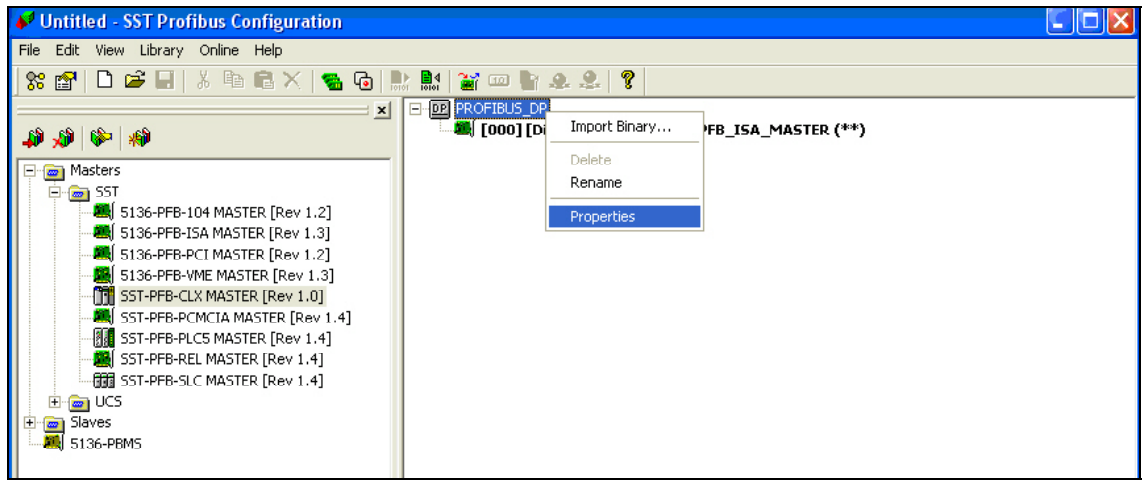

4) Set the Baud Rate to a value supported by the Slaves and your cabling media. Choose a highest Station on the network if you wish to enhance performance, which will prevent the Master from scanning non-existant Stations. Click OK to complete the network configuration.

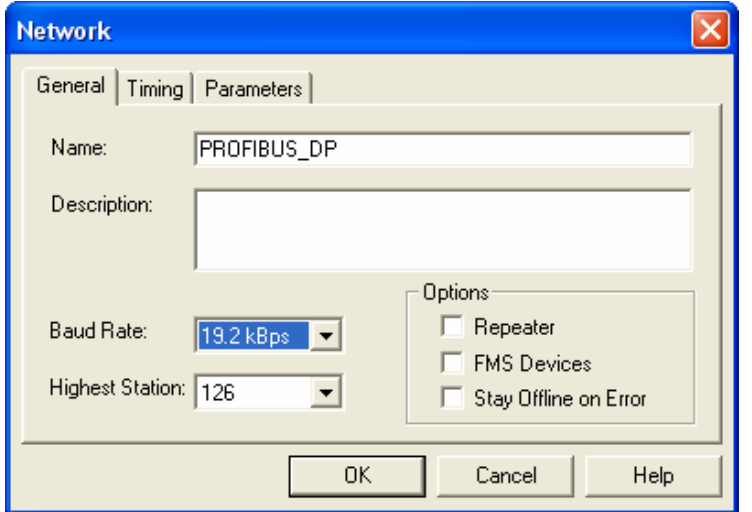

5) Drag your Slave devices onto the right window pane and configure them as per manufacturer's instructions. Choose a unique Station ID for each Slave.

There has to be Node descriptor with matching Node ID to Station ID for each Slave setup in the FieldServer's config.csv file.

#### **Important Note:**

All Profibus Masters check for a match in the connection size in bytes to Slaves before allowing a connection. Make sure you add the appropriate Modules for Input/Output Data to create a connection size that matches the connection size setup in the Slave device; otherwise the Master will not connect to the Slave.

6) Right-click on the PFB\_ISA\_MASTER Icon and select Export Binary and create a file called bridge.bss. Download this file to your FieldServer using Ruinet and restart the FieldServer.

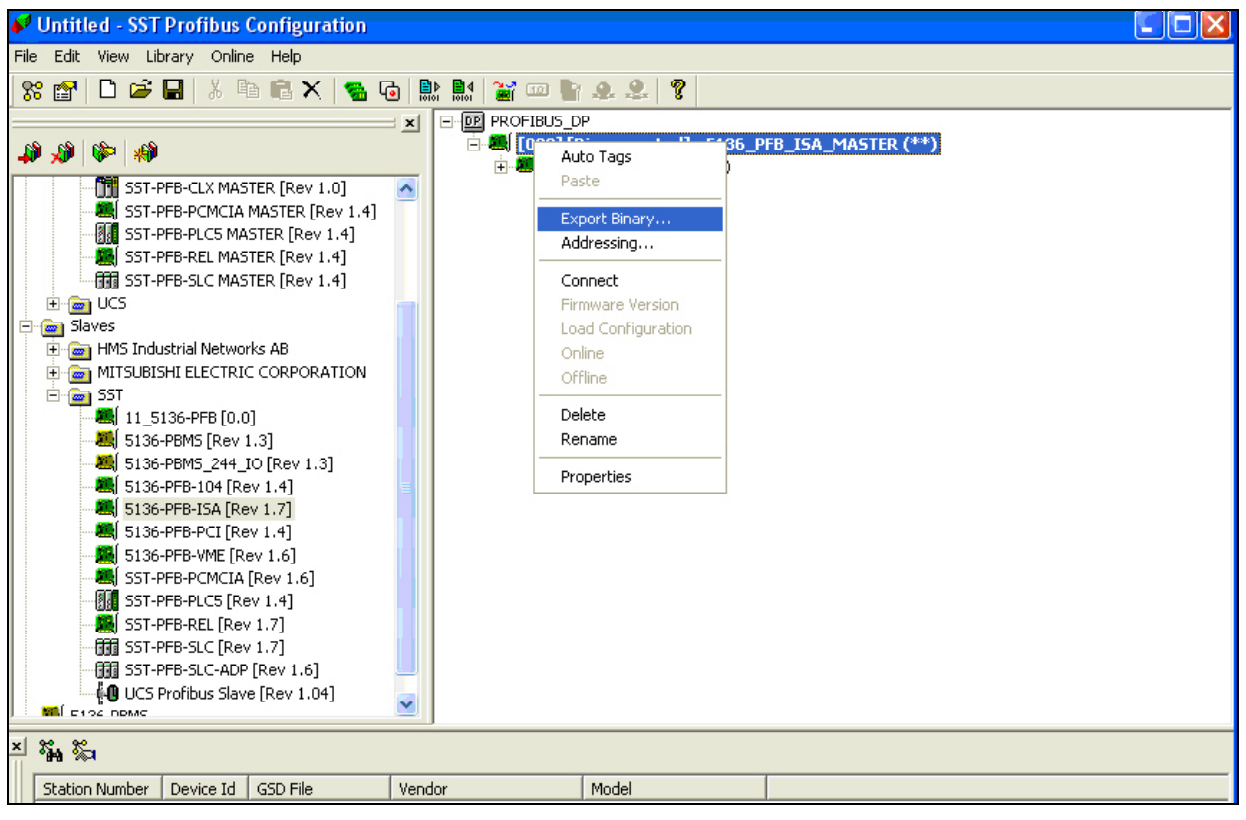

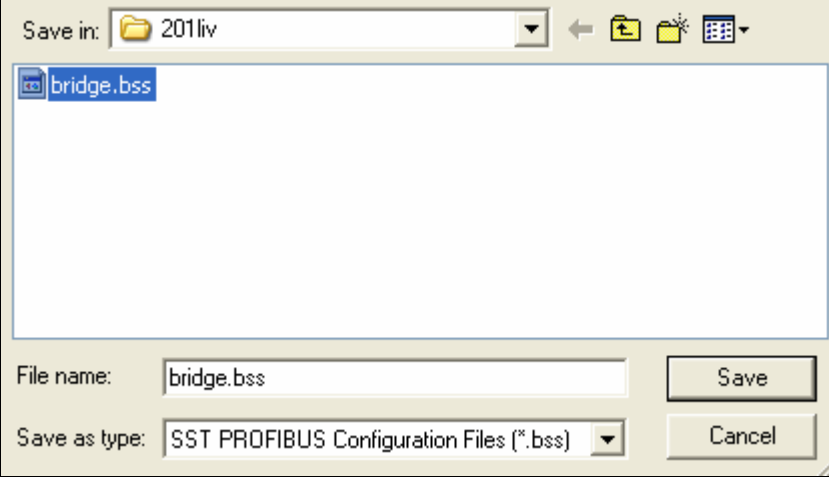

## **5. Configuring the FieldServer as a Profibus DP Slave Only**

The sections below describe the parameters available for configuring the driver as a Server. Note that \* indicates an optional parameter, with the bold legal value being the default.

#### **5.1. General**

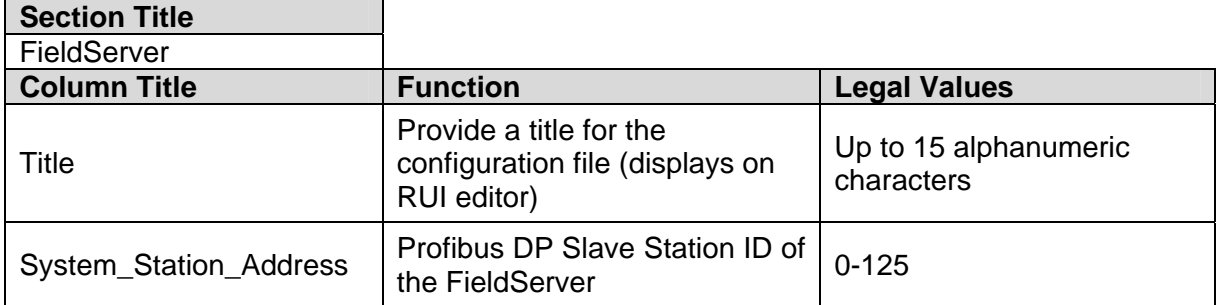

#### **Example:**

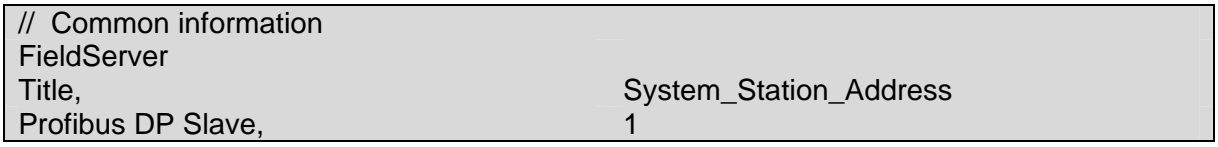

#### **5.2. Data Arrays/ Descriptors**

Data Arrays are the neutral data buffers used by the FieldServer to pass data between communications drivers, and are defined as follows:

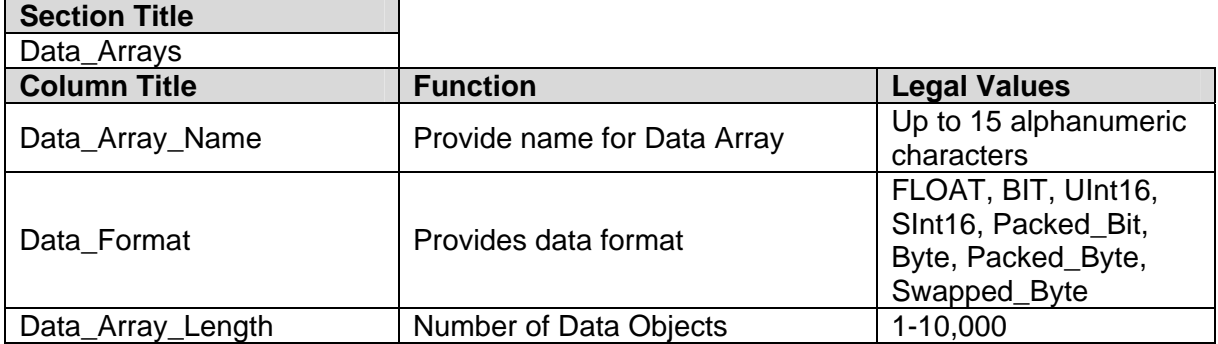

#### **Example**

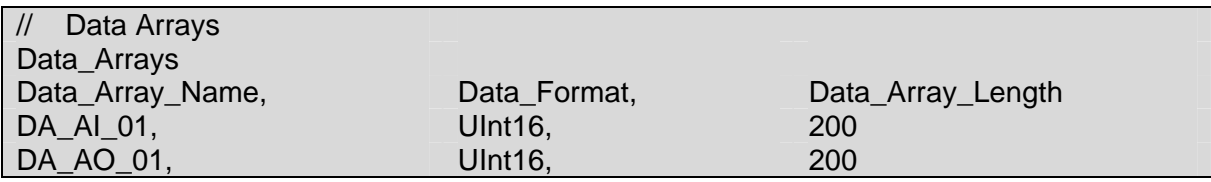

## **5.3. Server Side Connection Descriptions**

The adapter used for the Profibus driver must be declared in the connections section.

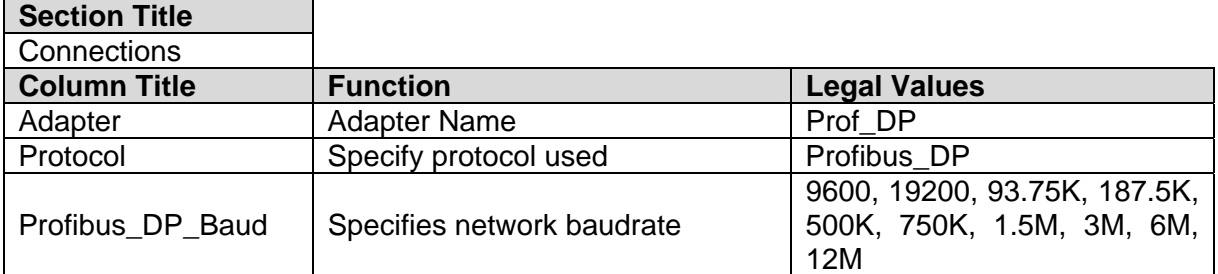

#### **Example**

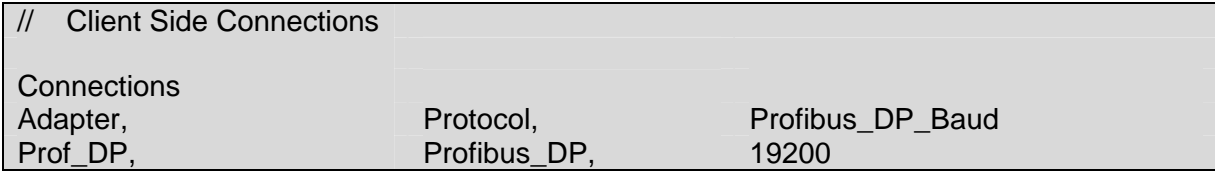

#### **5.4. Server Side Node Descriptors**

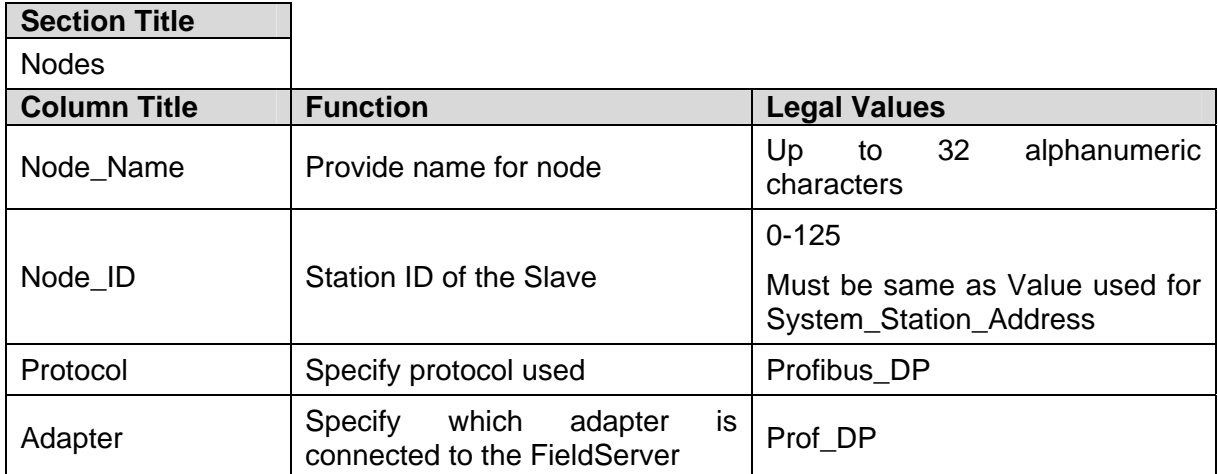

### **Example**

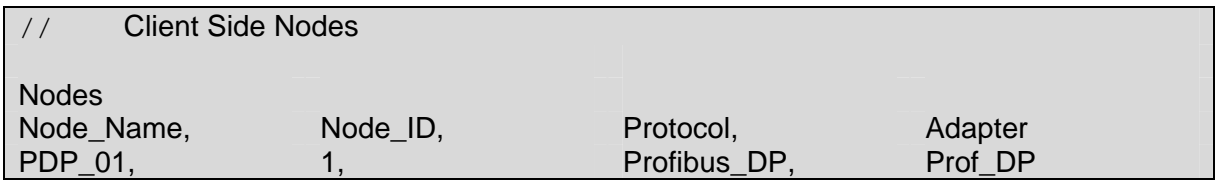

#### **5.5. Server Side Map Descriptors**

Map Descriptors control when and how data is transferred to or from the card buffers for an external Profibus Master to access.

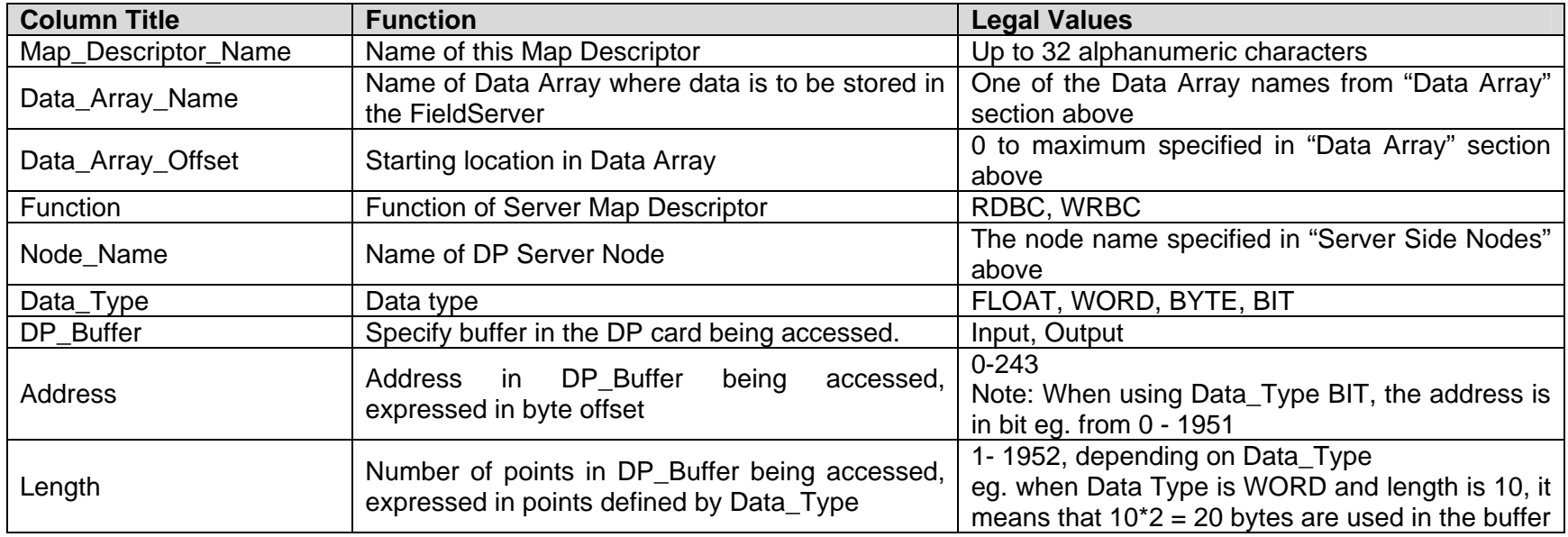

#### **Example**

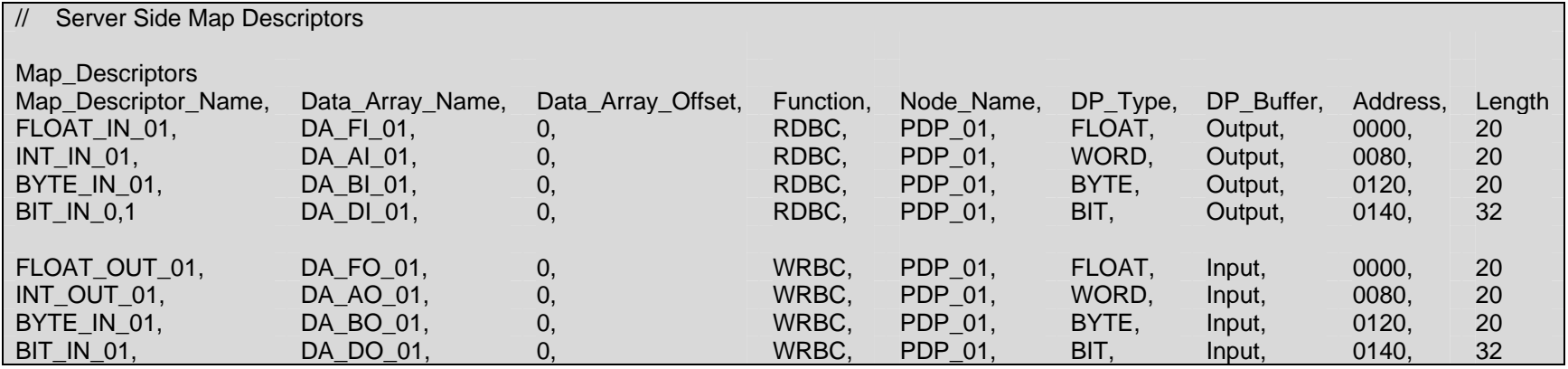

#### **Appendix A. Special Driver Parameters**

#### **Appendix A.1. DP\_Buffer**

Within the Profibus DP card, the FieldServer can access data from two distinct buffers. The Input buffer is the data that is sent from the slave to master. The Output buffer is the data sent from the master to the slave. Each Map Descriptor specifies which one of these buffers to access in the card.

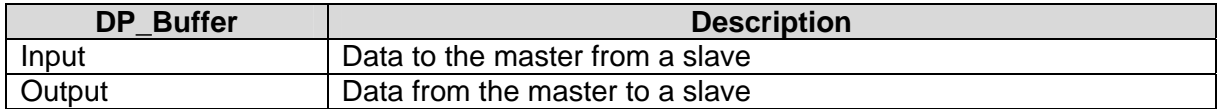

#### **Appendix A.2. Data\_Type, Address & Length**

Each Map Descriptor also specifies the Profibus DP data type. The data arrives from a Slave or is sent from a Master as a sequence of bytes. By specifying the DP data type, the driver knows how to interpret the bytes within the buffer. The supported types are Bit, Byte, Word and Float. To indicate where in the buffer to access the data, the Address field is used. For Byte, Word and Float type mappings, the address specifies the offset in bytes from the beginning of the buffer. For Bit type mappings, the address specifies the offset in bits from the beginning of the buffer. A bit offset of 0 would access the least significant bit in the first byte in the designated buffer.

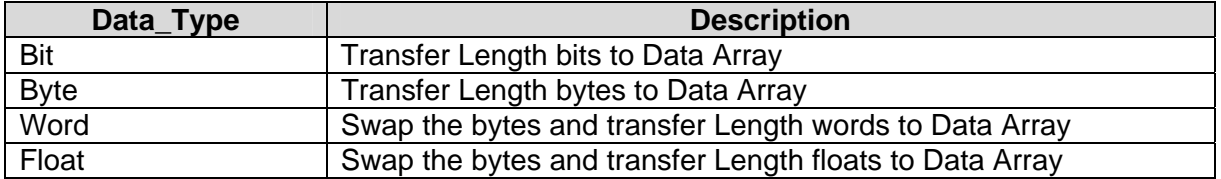

#### **Appendix B. Driver Notes**

#### **Appendix B.1. Understanding buffer types and Map Descriptor functions**

The following DP\_Buffer types and Map Descriptor functions are normally used together when the FieldServer is used as a DP Master:

DP Master:

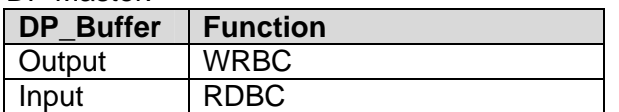

The Buffer functions are reversed when using the FieldServer as a DP Slave:

DP Slave:

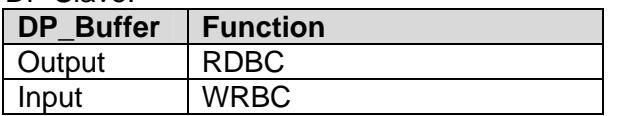

The diagram below explains the data flows for both buffers when using the FieldServer as a DP Master:

Note that for the Input buffer, the data is coming from the external DP Slave and is transferred into the DP Master card's internal input buffer. The Map Descriptor being of the RDBC function ( Read Data Block Continuous ) transfers the data from the card buffer into the FieldServer's Data Array packing it correctly according to the specified DP\_Type.

For the Output buffer, the data is written from the FieldServer's Data Array by the WRBC function Map Descriptor ( Write Data Block Continuous ) into the DP Master card's internal output buffer from where it is transferred across the Profibus network to the external DP Slave's input buffer.

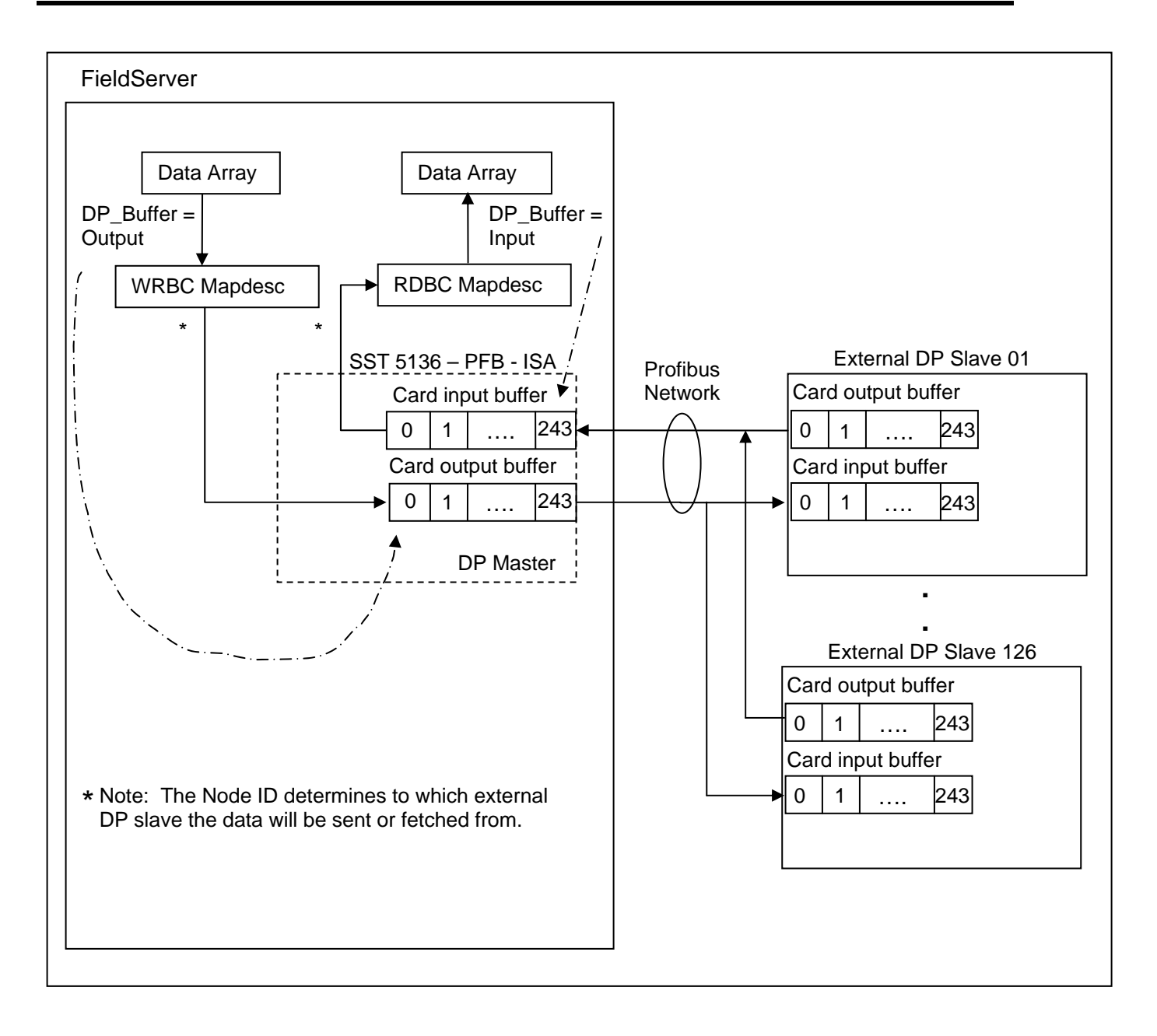

#### **Appendix C. Troubleshooting**

#### **Appendix C.1. FieldServer as a Profibus slave**

If no communications is being experienced between a Profibus Master and a FieldServer Profibus Slave, check for the following most common issues:

- The baud rate for this driver must be specified in the Connections section of the configuration.
- Baud rate must match the baud rate being used on the network.
- The Node ID must match the System Station Address in the configuration having these two parameters match in the configuration tells the FieldServer that the buffer referenced in the Node\_ID refers to the buffers in the Profibus card attached to the FieldServer.
- The gse file must match the FieldServer hardware being used
	- o FieldServer offers several hardware platforms that support Profibus. Each hardware platform requires it's own gse file. Make sure that the gse file being used is the correct file for the hardware platform in use.
	- o The gse file can be opened with a text editor. The Vendor and model name can be checked in this file. For the FieldServer X40 Profibus Master/Slave, the Vendor is "SST", and the Model Name is "5136-PFB-ISA". The current revision is 1.9, which uses Hardware revision 1.0 and software release 1.8.
- The byte count for the gse profile must match the byte count configured in the **FieldServer** 
	- o The gse being used is either going to allow the client(via the network configuration tool) to select the bytes to be used, or the byte make-up will be fixed and specified in the gse. Either way, the largest byte offset used by the client must match the largest byte offset configured in the FieldServer.
	- $\circ$  When selecting byte count with a network configuration tool, the total amount of bytes/words/bits setup per Input/Output buffer in the FieldServer configuration map descriptors must match those selected in the network config tool otherwise a connection length mismatch will occur and the connection will not be established. The Fieldserver shows the connection size it expects on the F (driver message) screen in the RUI utility in order that this value may be checked against the network configuration tool.
- The FieldServer may have bridge.bss loaded, which will configure it as a master
	- o The bridge.bss file is loaded by default when FieldServers ship with the default Profibus Master configuration. This file must not exist in applications where FieldServer is being used as a slave.
	- $\circ$  To check for the file, try uploading the file from the FieldServer using the RUI Utility. If it uploads successfully, then it will need to be deleted. See the FieldServer Utilities manual for instructions on how to do this.
- The FieldServer may be missing the pfbdp.ss1 file
	- o This file is compulsory for all SST Profibus applications, and may be missing for some reason.
	- $\circ$  To check for the file, try uploading the file from the FieldServer using the RUI Utility. If it uploads successfully, then this is not the problem.
- The direction of the communications (Input/Output Buffer) may be incorrectly configured.
	- o Buffer names can be confusing, especially when looking at the Slave. The buffers are named according to their direction of communication in the Master.

Hence, an Input buffer in the slave will write data to the master, and data will be received from the master in the output buffer.

- $\circ$  Remember that as a slave, the FieldServer will have to write data into the input buffer (function=wrbc), and read data from the output buffer (function=rdbc).
- The Profibus card may be faulty.
- If this is the case, then there will be an error message in the FieldServer RUI error screen indicating that the card could not be reached. Check for this message. If it is there, try opening up the FieldServer and re-seating the card. If this does not help, contact FieldServer Technical support for jumper settings on the card, and further possible troubleshooting or return authorization.

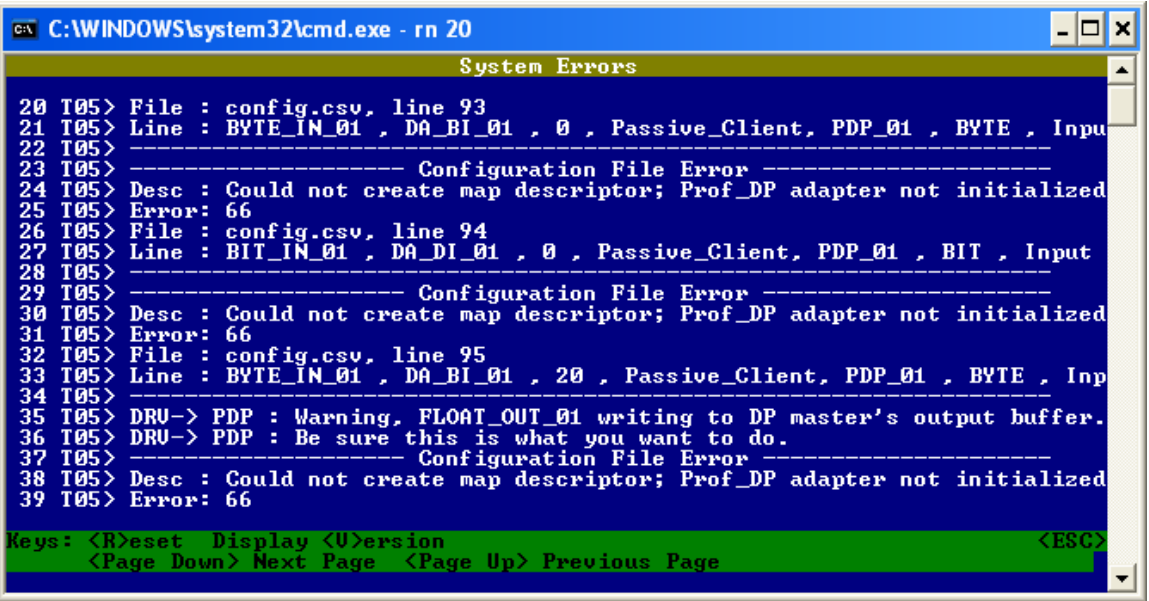

- The Data Type/Offset/Length combination may be incorrectly set up
	- o In the FieldServer configuration, the Offset Parameter almost always refers to the buffer offset in bytes (starting at 0), regardless of data type. The only exception is the BIT data type which specifies offset in bits to allow for offsets that are not a multiple of 8. The Length parameter always refers to length in items, which means Float data will be the number of float values, Word data will be the number of words, etc.

#### **Appendix C.2. FieldServer as a Profibus Master**

The most important aspect of using the FieldServer as a Profibus Master is that the .bss file must be configured and loaded into the FieldServer as bridge.bss. The SST configuration tool must be used to configure this file. This tool can be found on the SST CD supplied with the FieldServer.

As a Master, the FieldServer also needs to have the pfbdp.ss1 file loaded, and care must also be taken with direction of communication and Data type/length specification. Note that as a Master, the FieldServer will be writing to Output buffers (function=wrbc) and reading from input buffers (function=rdbc).

#### **Appendix C.3. Error and Informational Messages on Ruinet E and F screens**

#### *Master Mode not enabled*

This message means that the FieldServer is not set up to be a Profibus DP Master. This indicates that the FieldServer did not find a Master scanner file, (bridge.bss). This message is normal if you configured the FieldServer to be a DP Slave. See the sections on configuring the FieldServer as either a DP Master or Slave.

THIS PAGE INTENTIONALLY LEFT BLANK

Free Manuals Download Website [http://myh66.com](http://myh66.com/) [http://usermanuals.us](http://usermanuals.us/) [http://www.somanuals.com](http://www.somanuals.com/) [http://www.4manuals.cc](http://www.4manuals.cc/) [http://www.manual-lib.com](http://www.manual-lib.com/) [http://www.404manual.com](http://www.404manual.com/) [http://www.luxmanual.com](http://www.luxmanual.com/) [http://aubethermostatmanual.com](http://aubethermostatmanual.com/) Golf course search by state [http://golfingnear.com](http://www.golfingnear.com/)

Email search by domain

[http://emailbydomain.com](http://emailbydomain.com/) Auto manuals search

[http://auto.somanuals.com](http://auto.somanuals.com/) TV manuals search

[http://tv.somanuals.com](http://tv.somanuals.com/)